## 諾頓家庭防護網 簡易安裝三步曲 (iOS版本)

### 第一步︰家長裝置 - 建立諾頓帳戶

1. 成功申請服務後會收到短訊, 請點擊訊息中的啟動連結。 下午12:08  $ulcsl.4G$ 無SIM卡令 下午5:35  $9.58\%$  + Symantec Corporation 歡迎使用 Norton Family 多謝選用「諾頓家庭防護網」服 務。請點擊連結 URL 建立或登入 諾頓帳號,以啟動服務。查詢請 登入 致電28881010上傳照片 選取一個頭像 電子郵件地址 孩子名稱 密碼 Test1 我已閱讀並同意 障私權政策 **Morton** 登入 限制等級 登入 登入時發生問題? 建立帳戶 高 需要帳戶,才能存取您所有的 Norton 產品和 服務。 雷子郵件地址\* 確認電子郵件地址\* 下一步 建立安全密碼\* 沒有帳戶? 造訪 family.norton.com 中國香港特別行政區 rħ  $\Box$  $\left\langle \right\rangle$ 3.到 App Store下載並登入「專 ◯以電子郵件傳送產品更新程式、優惠活動和安全性 電子報 為家長打造的Norton Family」 4. 新增孩子 - 填上孩子名稱及選 擇合適你孩子的限制等級。系統 應用程式,然後同意相關的使 我已閱讀並同意 隱私權政策 將按照孩子的個人檔案預設「家 用條款,即可開始使用。 建立帳戶 規」,家長可按需要自行設定及 2. 按指示建立帳戶後 >打開註冊的電 更改 (詳情請參考第三步) 。 子信箱、並且點擊「立即確認」以完

 $7*11+$ 

 $\mathfrak{C}$ 

n.

(如已申請諾頓帳戶,請登入然後跳到4.)

成登記程序 。

# 第二步:孩子裝置 - 登入諾頓帳戶及啟用限制

5.在孩子的裝置下載並開啟應用程 式,登入後同意相關的使用條款。

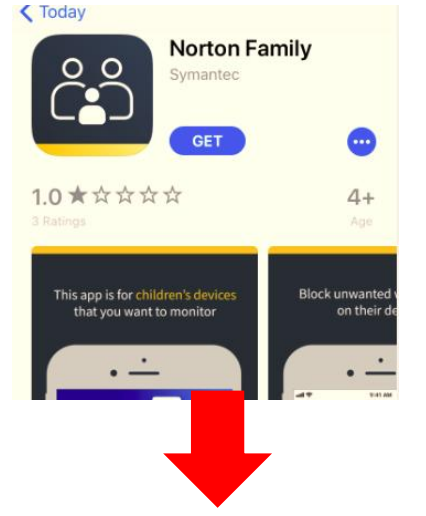

6. 登入家長的諾頓帳戶,然後 選定及指派該裝置的所屬孩子, 並允許「Norton Family」取得 孩子手機的以下權限。

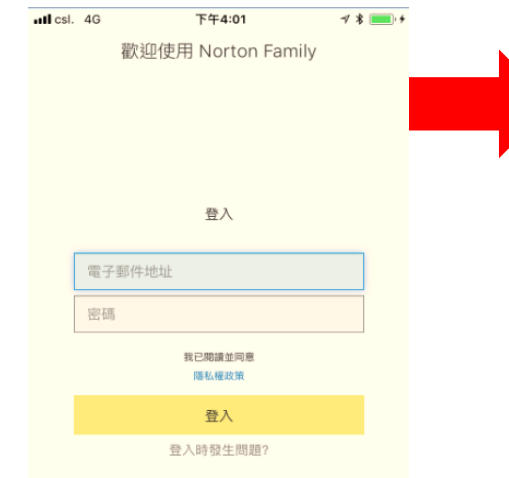

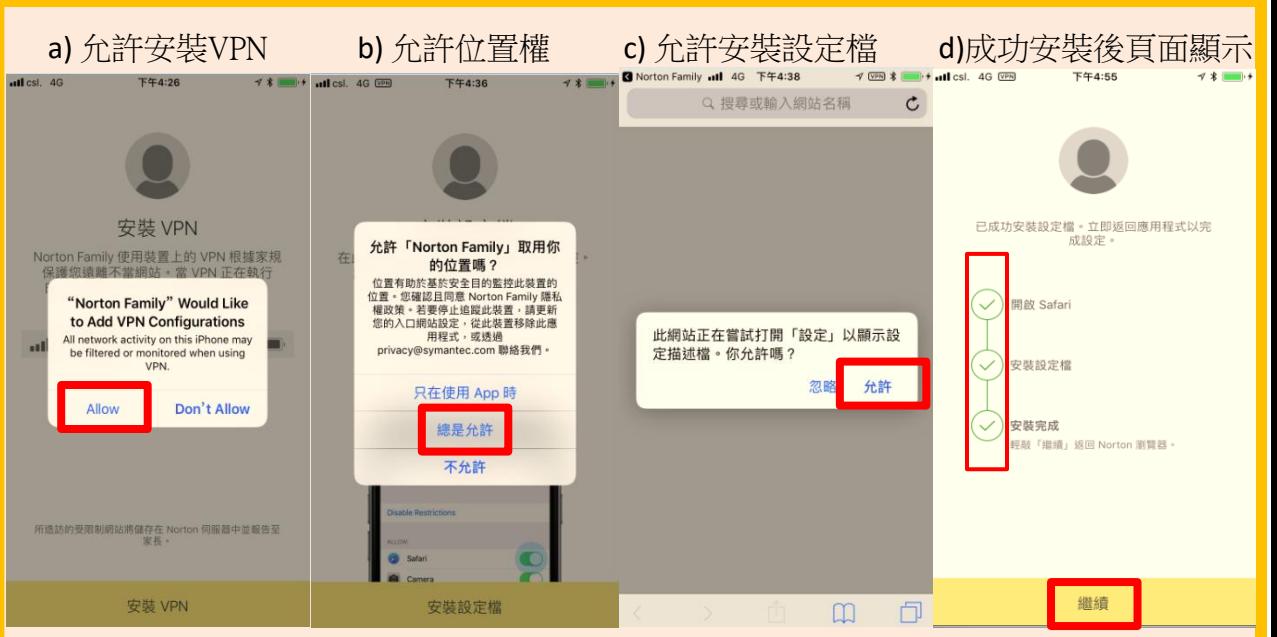

#### e) 功能限制

iOS「設定」>「螢幕使用時間」>「內容與私隱限制」>「開啟」

- 「允許的App」> 關閉Safari
- 「iTunes與App Store購買項目」>「刪除App」>「不允許」 (以免孩子刪除Norton Family)
- 「內容限制」>「App」> 選擇孩子的年齡範圍 (以免孩子下載可能不適合其年齡的應用程式)

#### f) 刪除不適用瀏覽器(例如Chrome)

## 第三步︰家長設定家規

7. 按下孩子的名稱,然後往下拉,你便能看到各個家規設定 (監督有關網頁、時間、搜尋、社交網路、視訊、位置及行動應用的詳情,請參考「定義家規」)

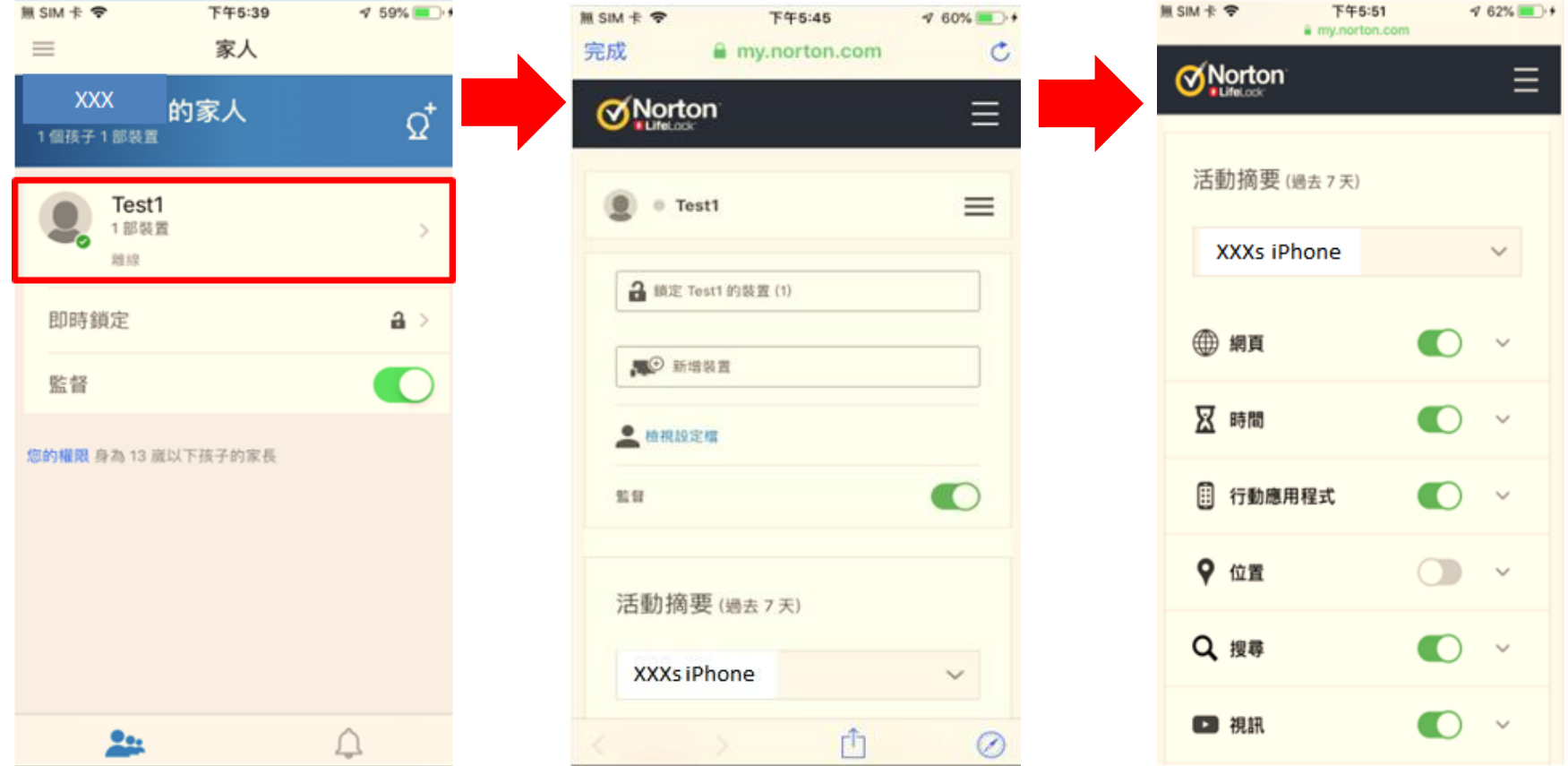

如需協助, 請瀏覽 [https://support.norton.com/sp/zh/hk/norton](https://support.norton.com/sp/zh/hk/norton-family/current/solutions/v40464446_nortonfamily_help_zh_tw)[family/current/solutions/v40464446\\_nortonfamily\\_help\\_zh\\_tw](https://support.norton.com/sp/zh/hk/norton-family/current/solutions/v40464446_nortonfamily_help_zh_tw) 獲得諾頓專家的幫助。